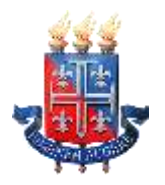

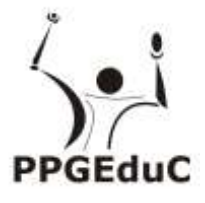

## **Manual Matrícula Web Pós-Graduação**

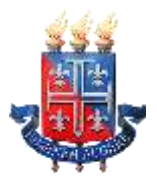

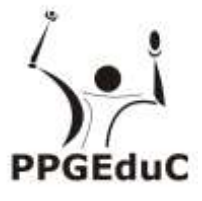

Prezado(a) Aluno(a),

Segue abaixo orientações para realização da matrícula web. Em caso de dúvidas entre em contato com o suporte da Matrícula WEB, através do telefone 0800-071-5000 ou através do email atendimento0800@listas.uneb.br.

## **CRONOGRAMA:**

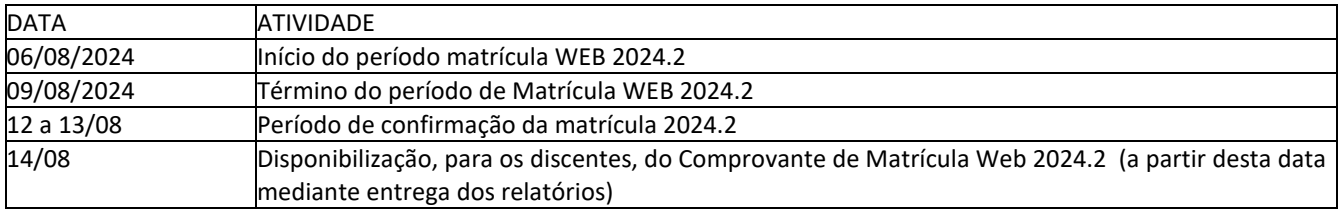

## **PORTAL PARA REALIZAÇÃO DA MATRÍCULA WEB**

- 1) Acesse o endereço www.portalacademico.uneb.br, para realizar a sua matrícula web.
- 2) No Portal Acadêmico, informe seu login e senha e clique no botão "**Entrar**".

Login: *número de matrícula*

Senha:

Obs: Para trocar a senha, favor logar em algum micro na rede UNEB. Logo após, tecle de uma só vez. Ctrl Alt Delete aparece local de alterar a senha.

Tela inicial do Portal Acadêmico:

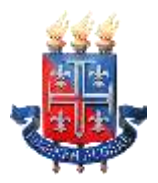

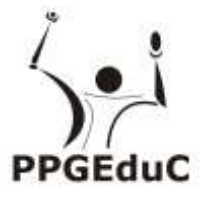

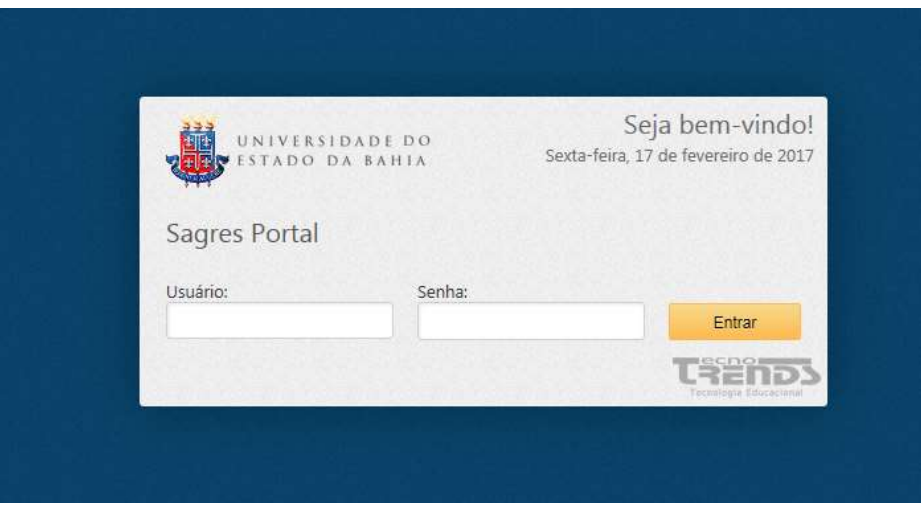

Caso encontre alguma dificuldade para fazer o acesso ao Portal Acadêmico, entre em contato com o Suporte da Matrícula WEB, através do telefone 0800-071-5000 ou através do e-mail [atendimento0800@listas.uneb.br.](mailto:atendimento0800@listas.uneb.br)

3) Clique em "**Faça Aqui a sua Proposta De Matrícula**".

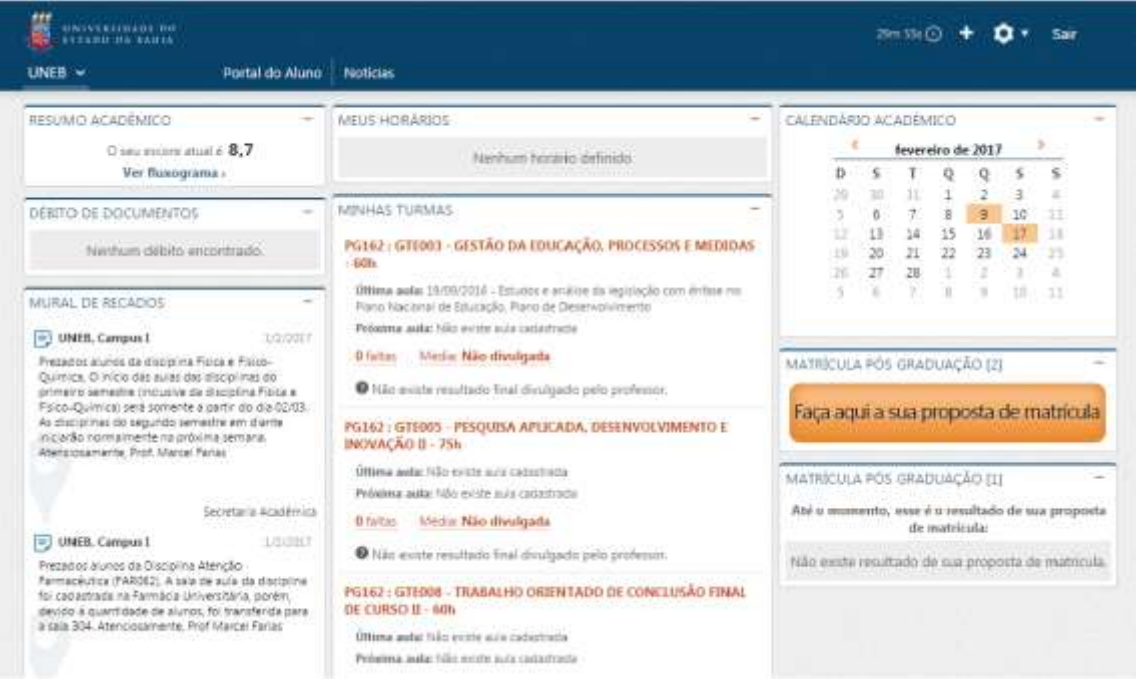

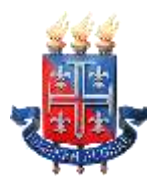

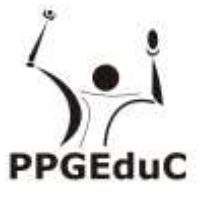

4) As instruções referentes ao processo da matrícula WEB serão exibidas. Clique em "**Li e entendi as instruções**" e depois em "**Próximo**".

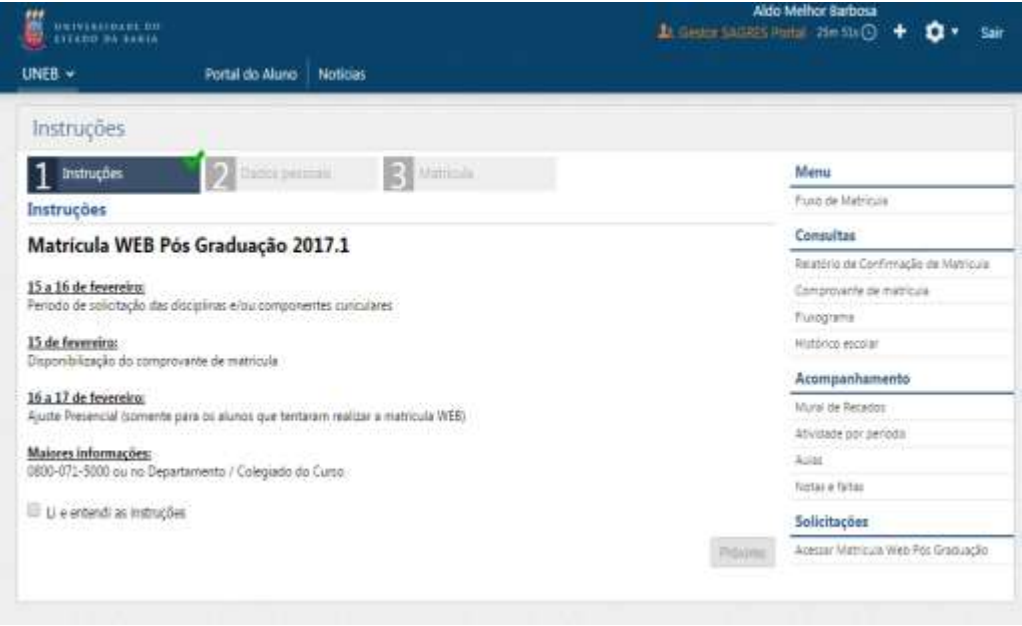

- 5) Atualize seus dados pessoais e clique em "**Próximo**".
- 6) As disciplinas/componentes curriculares ofertadas para o seu curso serão exibidas.

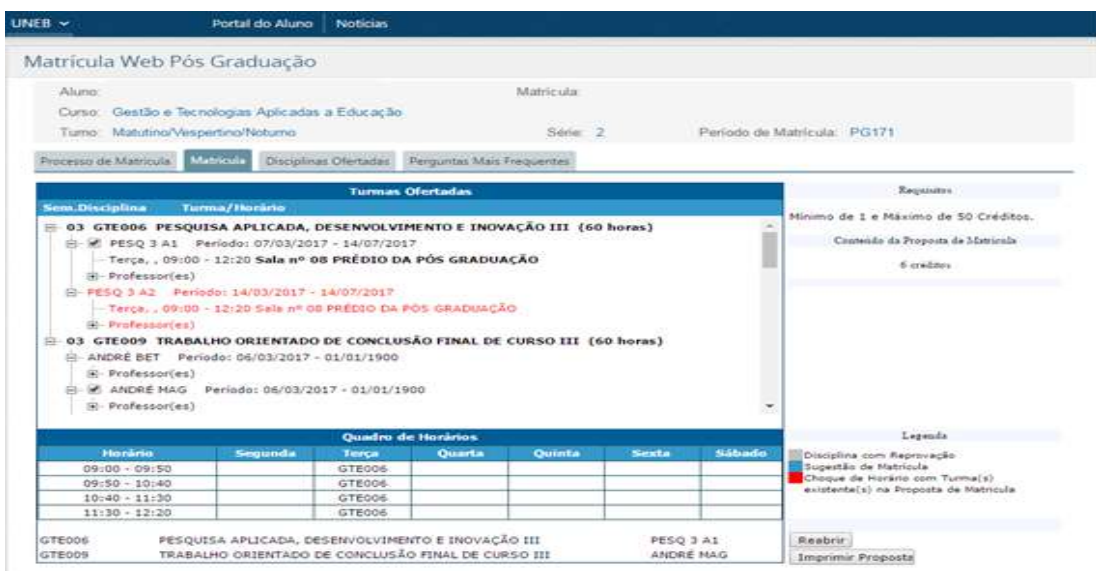

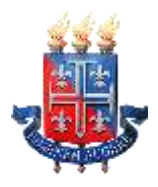

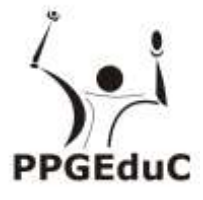

7) Para ver as informações da disciplina/componente curricular ofertada, clique no símbolo

ao lado da disciplina. Serão exibidas informações sobre horário e professor.

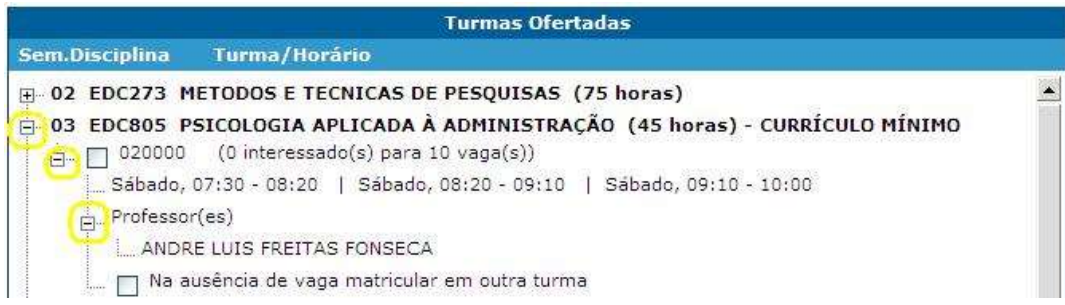

8) Para selecionar a disciplina, clique na caixa ao lado da descrição da turma.

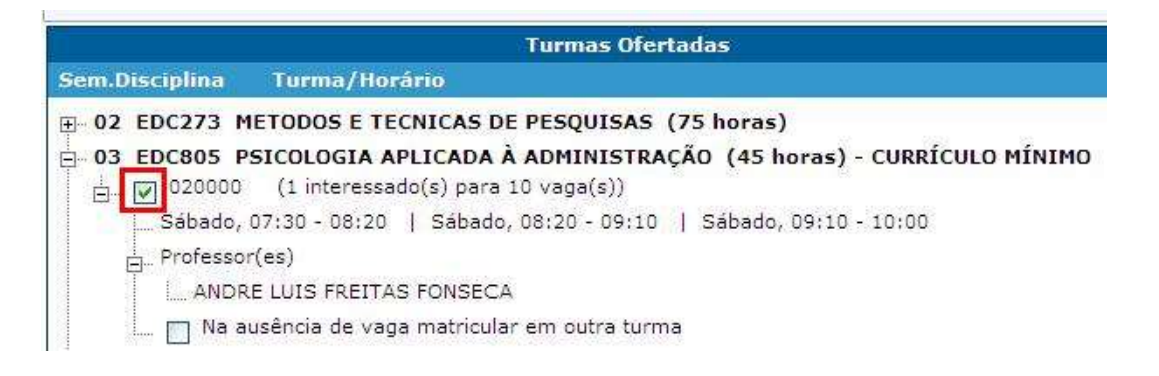

9) As disciplinas ofertadas que estiverem em choque de horário com alguma disciplina já selecionada pelo aluno ficarão em vermelho e o aluno não conseguirá selecionar estas disciplinas.

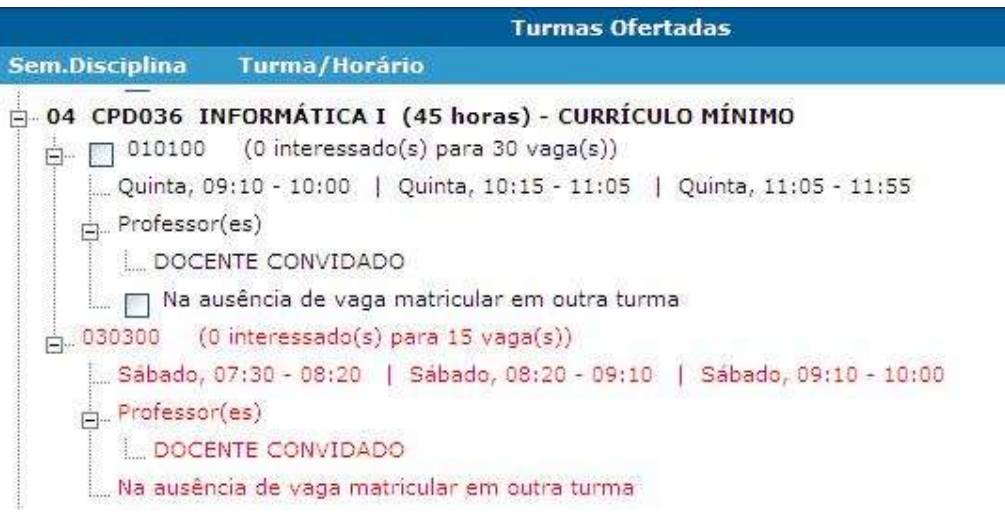

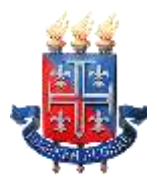

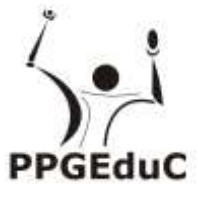

- Quadro de Horários Horário Segunda Quinta Sexta Sábado Terça Quarta  $07:30 - 08:20$ **COM040 EDC805**  $08:20 - 09:10$ COM040 EDC805  $09:10 - 09:11$ EDC273 COM040 EDC273 EDC805  $09:11 - 10:00$ EDC273 COM040 EDC273 EDC805  $10:15 - 11:05$ EDC273 EDC273  $11:05 - 11:06$ EDC273  $11:06 - 11:55$ EDC273 **EDC273** METODOS E TECNICAS DE PESQUISAS 010100 PSICOLOGIA APLICADA À ADMINISTRAÇÃO EDC805 020000 COMUNICAÇÃO E EXPRESSÃO COM040 010000
- 10)Será exibido no final da página um quadro de horários com as disciplinas selecionadas.

11)Para concluir a sua solicitação de matrícula, clique no botão "**Finalizar**".

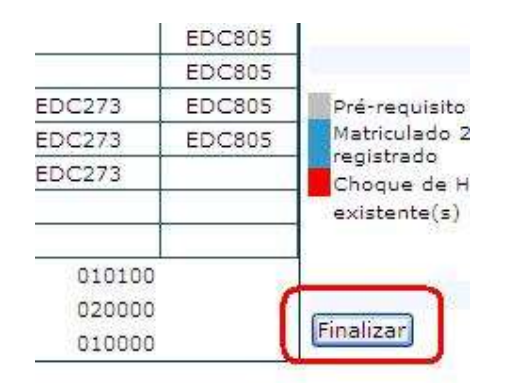

12)Após Finalizar a matrícula, caso necessite fazer alguma alteração ainda no período de solicitação, clique no botão **"Reabrir".** Após fazer as alterações, clique novamente em **"Finalizar".**

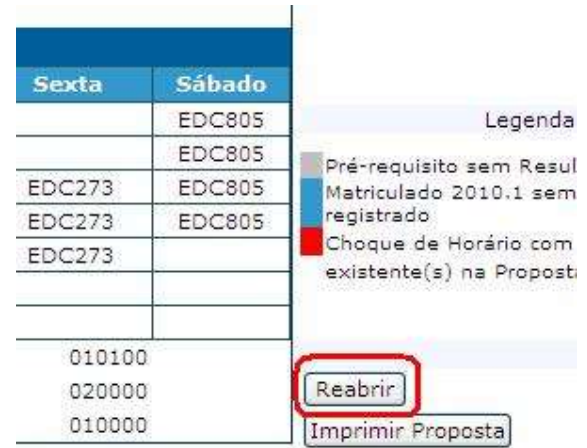

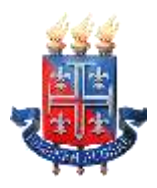

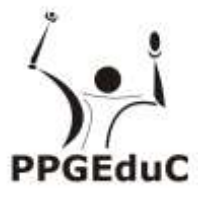

13) O Comprovante de Matrícula será disponibilizado, pela Secretaria Geral de Cursos-SGC, no Portal Acadêmico [\(www.portalacademico.uneb.br\)](http://www.portalacademico.uneb.br/). Acesse para verificar se a sua matrícula foi confirmada em todas as disciplinas/componentes curriculares.

14) Caso seja verificado, no Comprovante de Matrícula, que alguma disciplina não foi confirmada, favor comparecer à Secretaria do Programa no período presencial de ajuste de matrícula para verificar a possibilidade de se matricular na disciplina não confirmada na Matrícula WEB.

> Suporte da Matrícula WEB Telefone 0800-071-5000 E-mail atendimento0800@listas.uneb.br